# **MAN** DEPARTMENT

# **Creating and Viewing Vaccine Orders**

#### **MIIC USER GUIDANCE T RAINING RESOURCE**

This guide describes how to use the Minnesota Immunization Information Connection (MIIC) to create and view vaccine orders for the Minnesota Vaccines for Children (MnVFC) program and the Uninsured and Underinsured Adult Vaccine (UUAV) program.

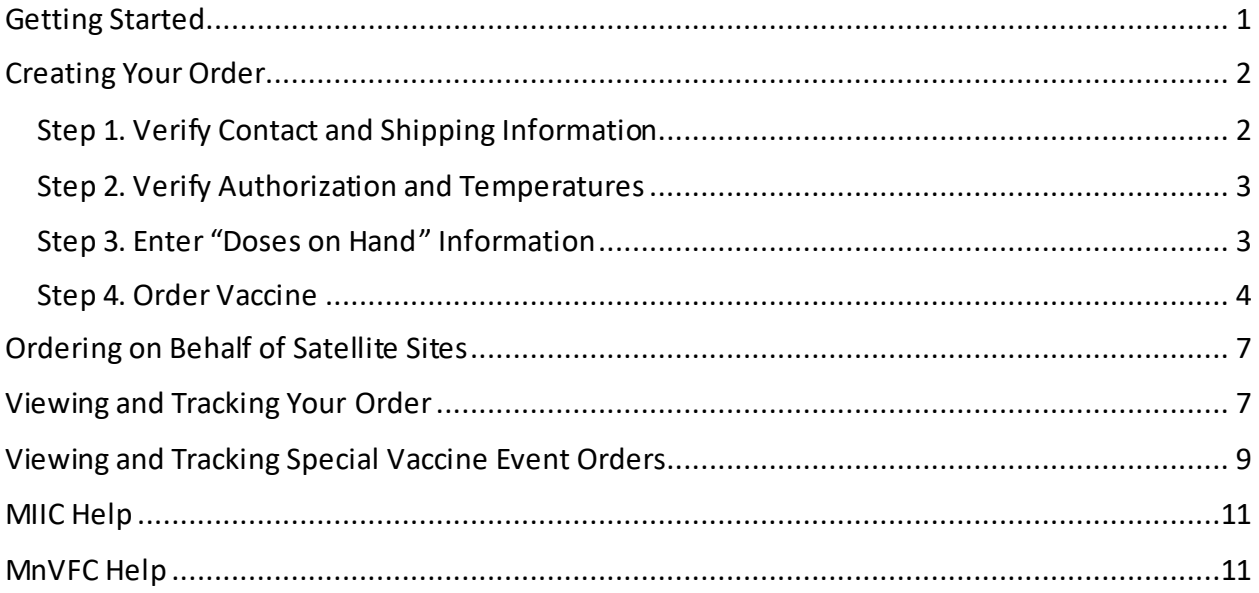

# <span id="page-0-0"></span>**Getting Started**

1. Gather all the information needed to place your order, including current vaccine inventory information and refrigerator/freezer temperatures.

**Note**: you cannot save partially completed orders in MIIC.

- <span id="page-0-1"></span>2. Log in to MIIC.
	- a. Go to [MIIC \(https://miic.health.state.mn.us\).](https://miic.health.state.mn.us/)
	- b. Enter your organization code, username, and password. Select "Login."
	- c. If you have not logged in to MIIC for 60 days or more, your account will be locked. Contact your organization's MIIC administrator or the MIIC help desk at 651-201- 5207 o[r HEALTH.Miichelp@state.mn.us](mailto:HEALTH.Miichelp@state.mn.us) to have your account unlocked.
	- d. For more guidance on logging into MIIC, please refer to [Logging into MIIC: MIIC](https://www.health.state.mn.us/people/immunize/miic/train/intro.html)  [User Guidance and Training Resources](https://www.health.state.mn.us/people/immunize/miic/train/intro.html)  [\(https://www.health.state.mn.us/people/immunize/miic/train/intro.html\).](https://www.health.state.mn.us/people/immunize/miic/train/intro.html)

# <span id="page-1-0"></span>**Creating Your Order**

1. In the "Vaccine Management" section on the left-hand navigation bar, select "create order." Then follow four steps below.

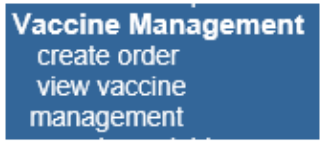

## <span id="page-1-1"></span>Step 1. Verify Contact and Shipping Information

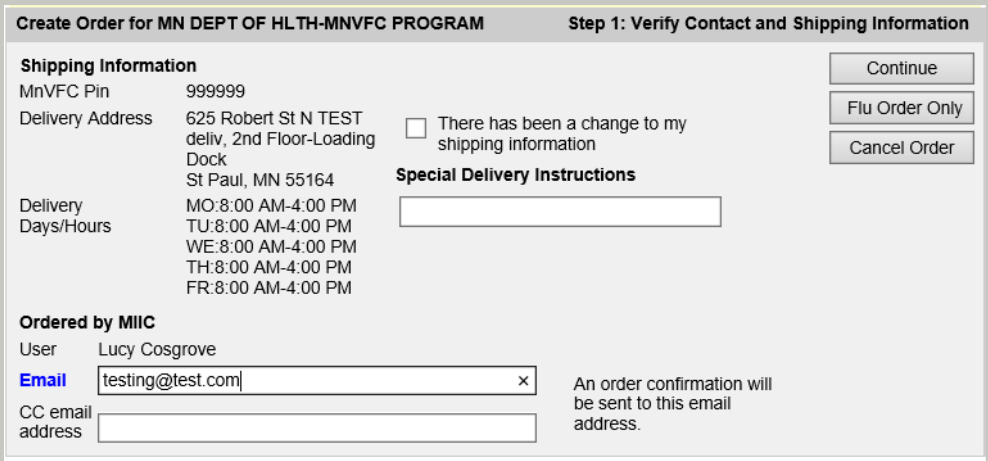

- 1. Enter an email address in the box next to "Email." MDH will send an order confirmation to this email address.
- 2. Check that your shipping and delivery information is correct.
- 3. If the information is not correct, select the box next to, "There has been a change to my shipping information." Then continue with your order. A MnVFC staff member will contact you to update the information before shipping.
- 4. Once the information is correct, select "Continue."

**Note**: If at any time you wish to cancel your order, select "Cancel Order."

#### <span id="page-2-0"></span>Step 2. Verify Authorization and Temperatures

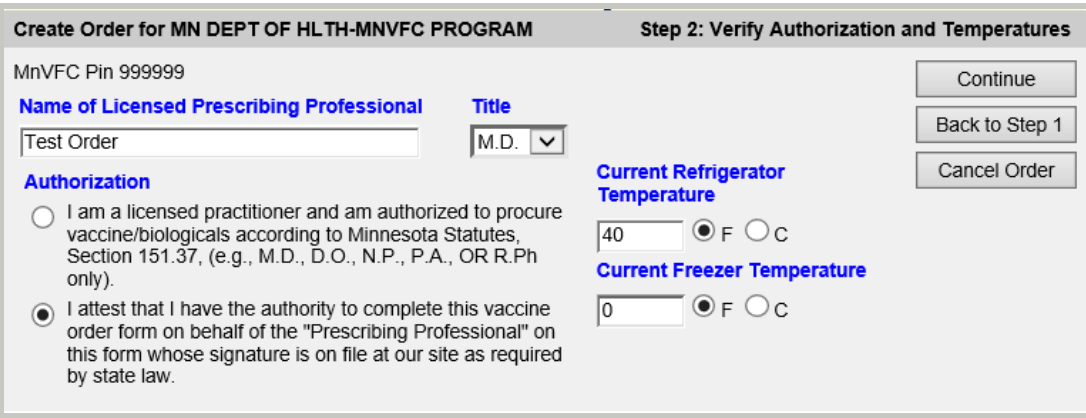

- 1. Enter your site's authorization information and current refrigerator/freezer temperatures.
- 2. Select "Continue" to move to the next step or "Back to Step 1" to return to Step 1.

**Note:** If your fridge or freezertemperatures are out ofrange, please contact MDH immediately at 651-201-5522 before continuing with yourorder.

## <span id="page-2-1"></span>Step 3. Enter "Doses on Hand" Information

Before placing your vaccine order, you are required to provide information on your current MDH vaccine inventory. This information includes the quantities of doses on hand, lot numbers, and expiration dates. Lot numbers and expiration dates should prepopulate in MIIC for most MDH vaccine based on previous vaccine shipment information.

**Note**: If a vaccine's expiration date is highlighted in orange, that vaccine expires in the next 1 to 3 months. If it is highlighted in red, that vaccine expires in 1 month or less.

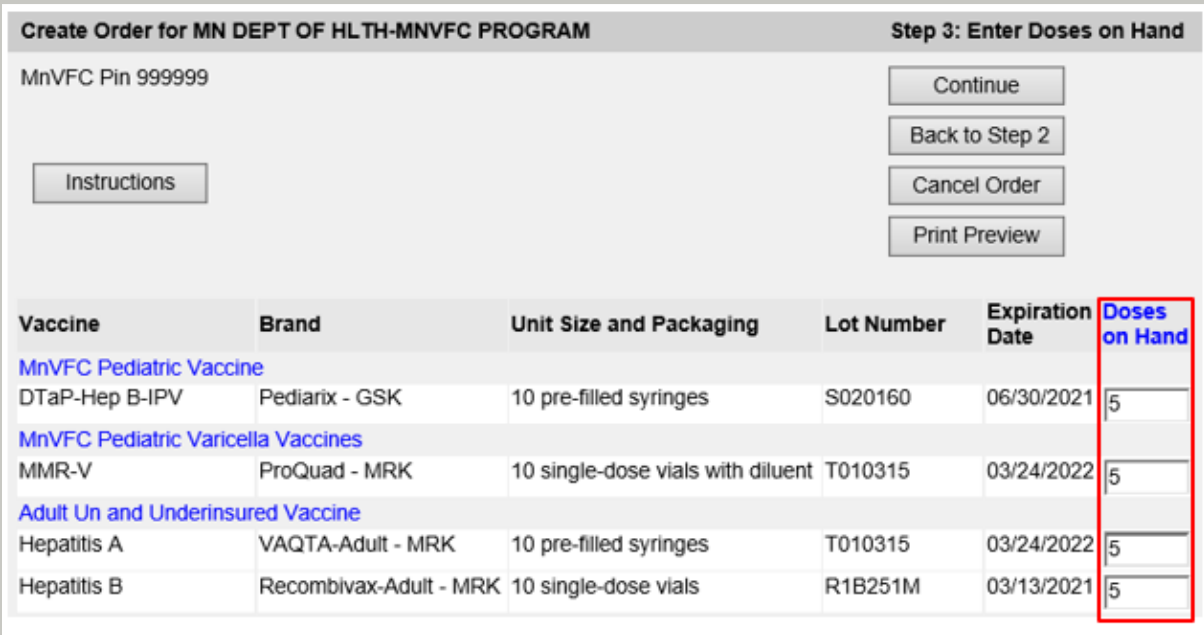

- 1. Enter the number of MDH vaccine doses on hand, even if you are not ordering all products at this time.
	- If you redistribute vaccines to satellite sites, include those doses in the totals.
	- **Note**: Influenza vaccine will not display, as it is not necessary to report inventory for influenza vaccine.
- 2. Manually add inventory that is not automatically displayed (e.g., if your site has received a vaccine transfer from another site).
	- **Note**: Find detailed information on this step by selecting "Instructions."
- 3. On the "Add Vaccine Inventory" screen, enter vaccine program, vaccine type, brand, unit size and packaging, lot number, expiration date, and quantity of doses on hand.
	- **Note**: Fields display in this order. When you complete a field, the next field will display.

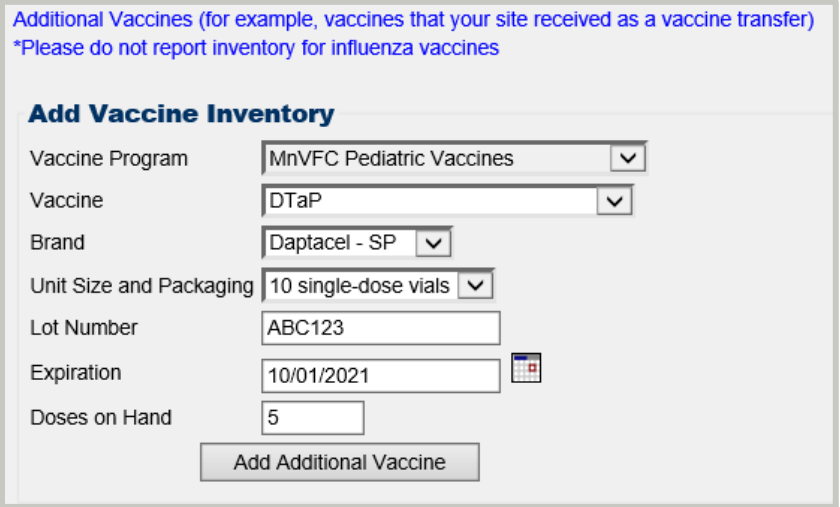

- Lot numbers can contain letters, numbers, and dashes. No other special characters are accepted.
- The expiration date field uses the date format "MM/DD/YYYY". If an expiration date only contains month and year, use the last day of the month for the "DD" portion.
- 4. Once all fields are complete, select "Add Additional Vaccine."
- 5. Select "Continue" to move to the next step or "Back to Step 2" to return to Step 2.

#### <span id="page-3-0"></span>Step 4. Order Vaccine

There are separate tabs for each vaccine program. The tabs are labeled "MnVFC Pediatric," "MnVFC Pediatric Varicella,"and "Adult Un & Underinsured."You will only see the tabs for programs that your organization participates in currently. You will also see the quantities of doses on hand that you entered in Step 3.

#### CREATING AND VIEWING VACCINE O RDERS

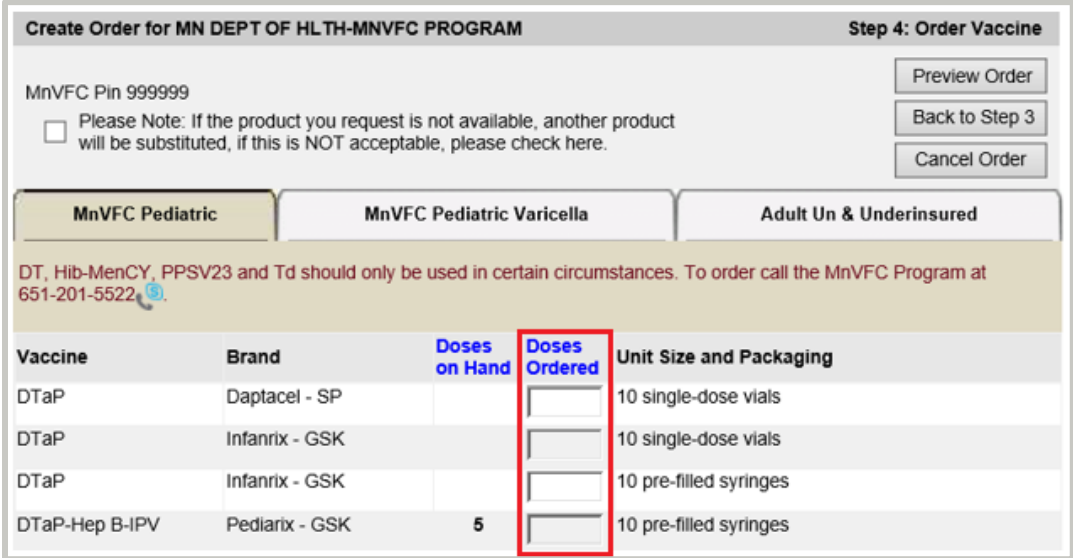

- 1. For each vaccine that you want to order, enter the number of doses you are ordering under "DosesOrdered."
- 2. Select the "Preview Order" button to view your order.
- 3. On the preview orderpage, review the list of vaccines you want to order.

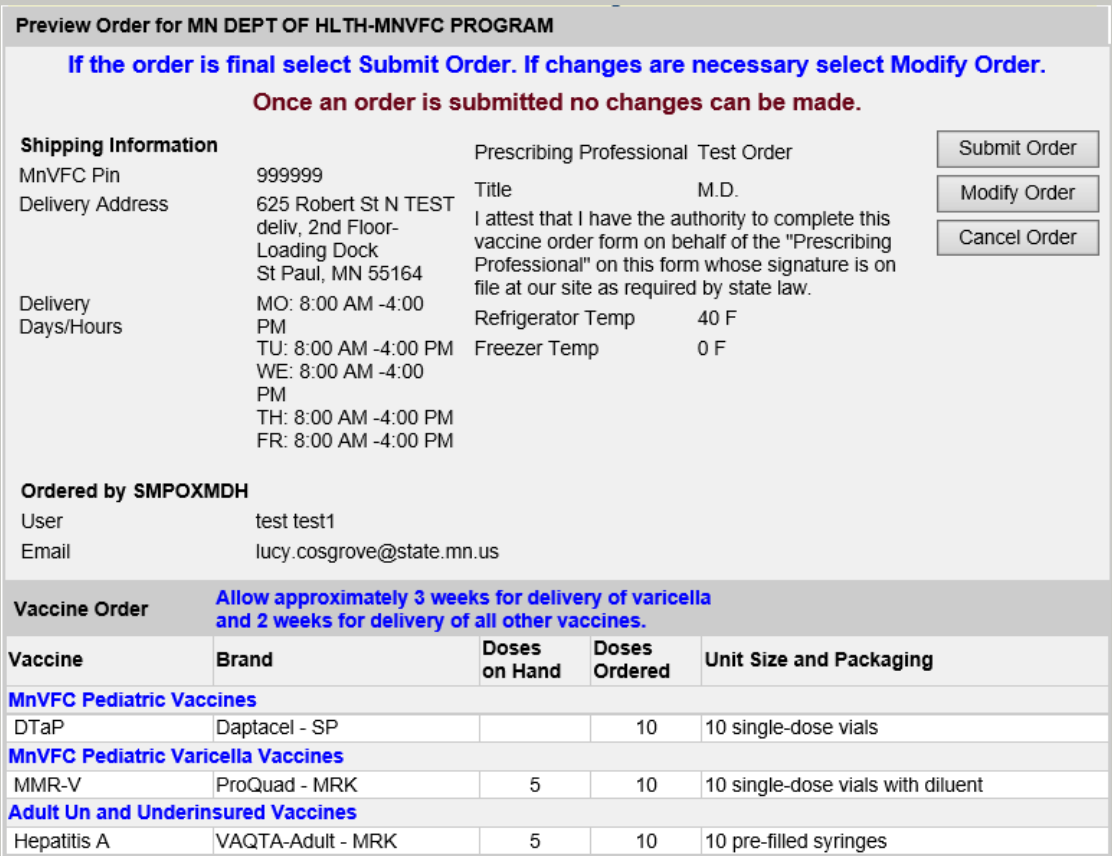

4. To modify your order, select "Modify Order." The modify order page will display.

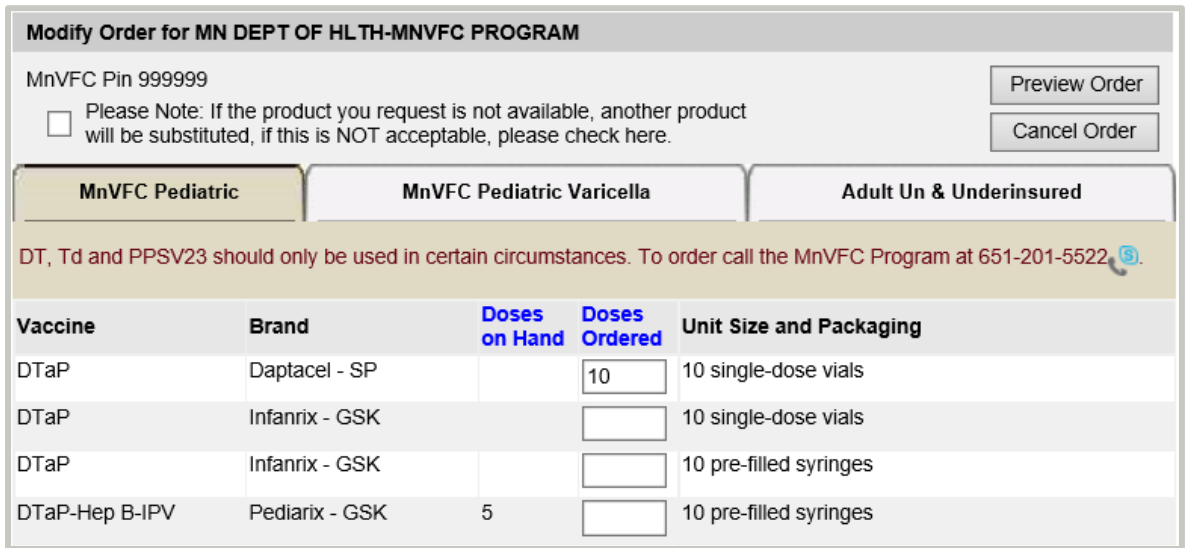

- 5. If your order is complete, select "Submit Order."
- 6. After you submit an order, an order confirmation page will display. This page includes a confirmation number and a list of all vaccines included in your order. MDH will also send an email confirmation to the email address you provided.

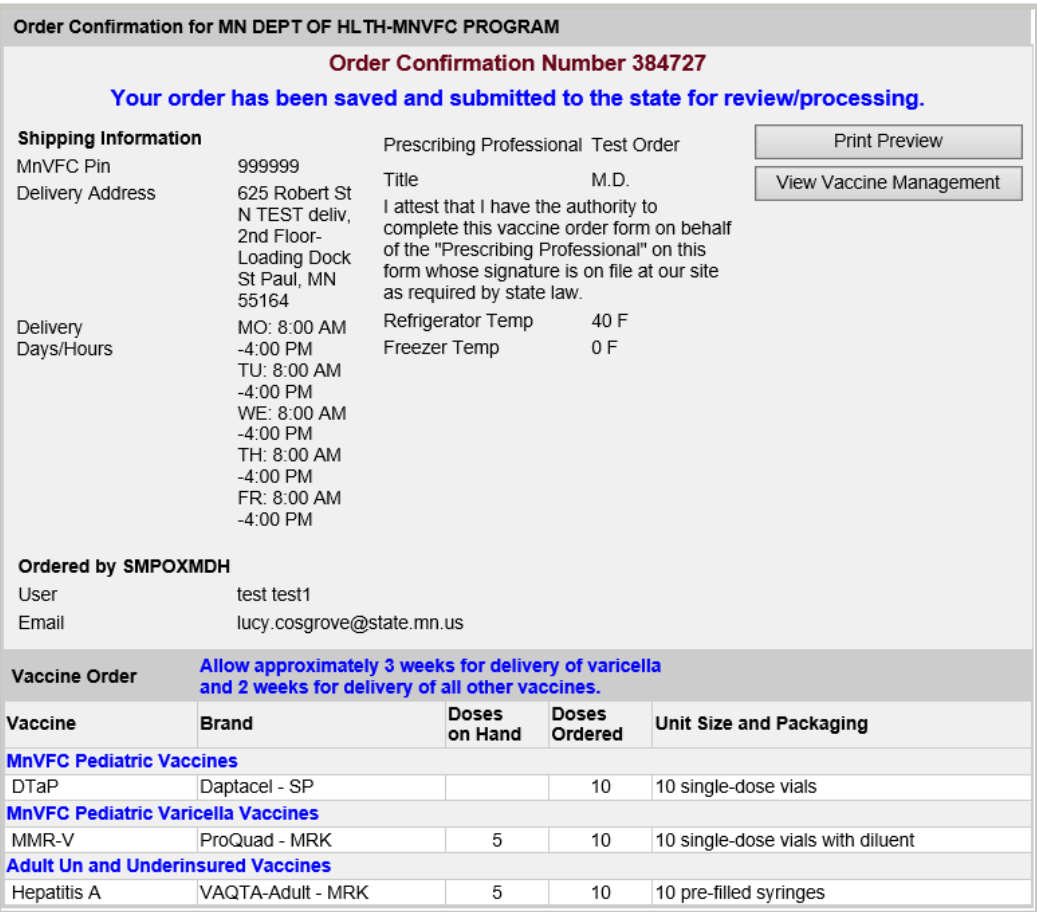

7. If you notice a mistake with your order after your order is confirmed, please contact the MnVFC program immediately at 651-201-5522.

# <span id="page-6-0"></span>**Ordering on Behalf of Satellite Sites**

This section is for systems that complete vaccine ordering for satellite sites at a central location. The individual completing the order can order for all of the sites using only one username and password.

1. Go to "Vaccine Management" on the left-hand navigation bar and select "create order."

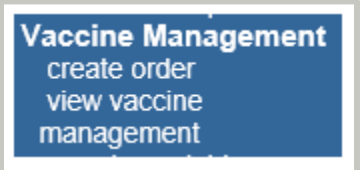

2. Click on "Create Order" for the site you would like to order on behalf of.

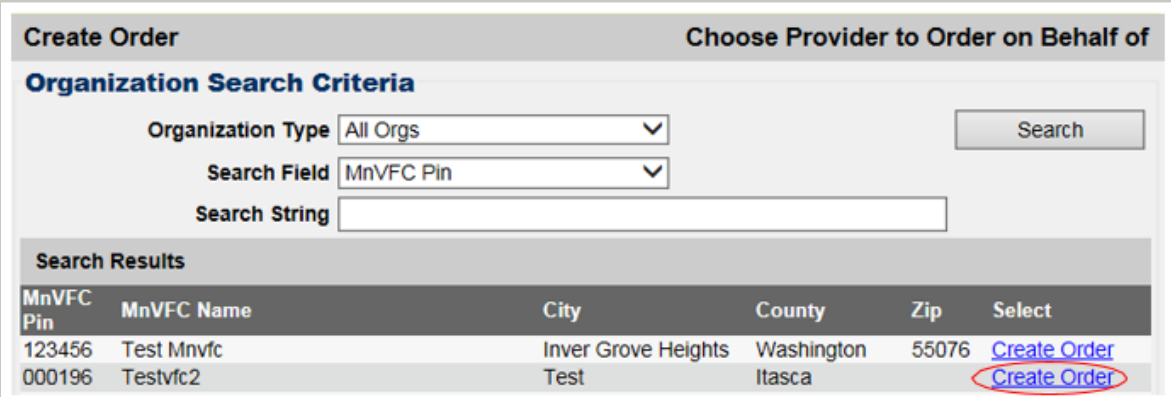

3. Follow steps 1-4 of the [Creating Your Order](#page-0-1) section above to complete your order for a satellite site.

# <span id="page-6-1"></span>**Viewing and Tracking Your Order**

Once your vaccine has shipped, you will receive a shipping confirmation email. To view and track your order in MIIC:

1. Go to "Vaccine Ordering" on the left-hand navigation bar and choose "view vaccine management."

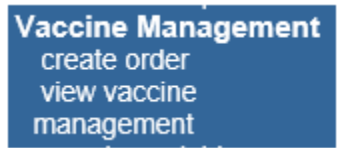

2. Under "Search Criteria," select "All" from the "Date Filter" drop-down. Then select "Search."

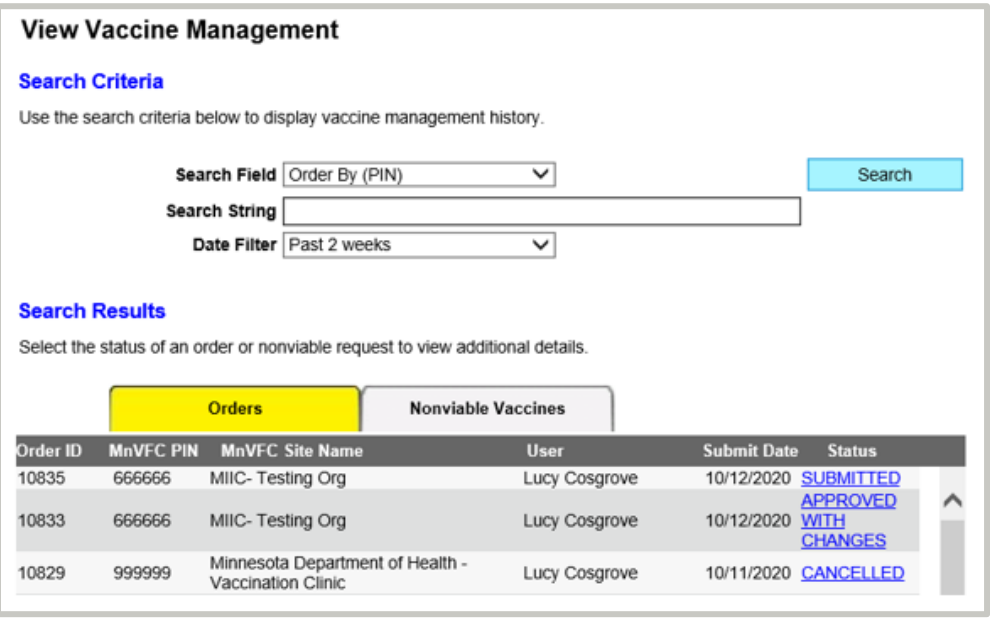

- 3. Select your vaccine order's status. Order statusesinclude:
	- a. **Submitted:** Your vaccine order is with MDH for review.
	- b. **On hold:** Your vaccine order is on hold. MDH contacted your site and is waiting for additional information before approving your order. Contact our program so we can approve your order.
	- c. **Approved:** MDH approved your vaccine order.
	- d. **Approved with changes:** MDH approved your order with modifications (e.g. adjustments were made to the number of doses you ordered or to the brand or presentation).
	- e. **Sent to distributor:** MDH sent your vaccine order to our distributor forfulfillment.
	- f. **Partially fulfilled:**Part of your vaccine order has shipped.
	- g. **Fulfilled:** Your entire vaccine order has shipped.
	- h. **Cancelled:** Your vaccine order was cancelled.
- 4. After selecting your vaccine order's status, the order confirmation page will display. This page includes a confirmation number and a list of all vaccines included in the order.
- 5. On this page, you can select the order's status in the upper left-hand corner to view shipping information for your whole order, or select a vaccine's ship status to view shipping information for that vaccine.

a. Select the order's status to view shipping information for yourorder.

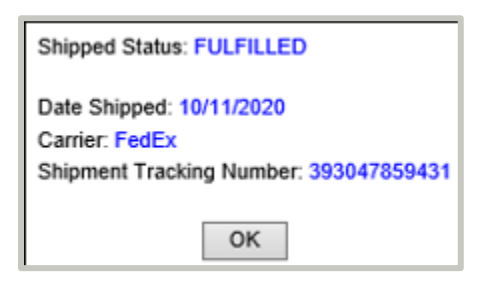

b. Select a vaccine's ship status to view shipping information for that vaccine. Vaccine shipped statuses include:

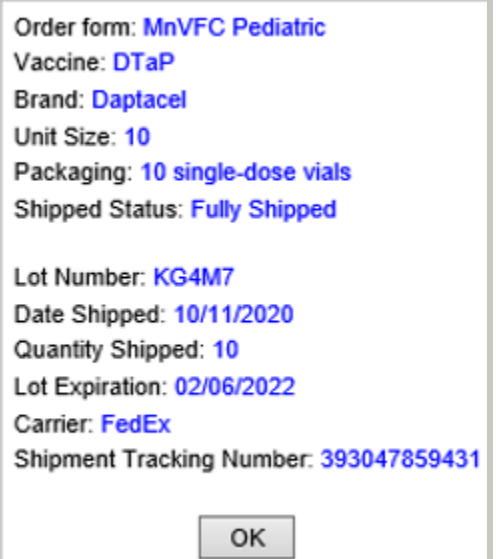

- **Blank:** Your vaccine order has not shipped.
- **Partially shipped:** Part of the vaccine line item has shipped.
- Fully shipped: The entire vaccine line item has shipped.
- **Cancelled:** This particular vaccine line item was cancelled.

# <span id="page-8-0"></span>**Viewing and Tracking Special Vaccine Event Orders**

Some vaccine orders are allocated and distributed to providers as part of a special vaccine event (e.g. pandemic vaccines). Once MDH staff approve your special vaccine event order, you will receive an order confirmation email. Once that order has shipped, you will receive a shipping confirmation email. Both confirmation emails will come from health.mdhvaccine@state.mn.us. To view and track your special vaccine event orders in MIIC:

1. Go to "Vaccine Management" on the left-hand navigation bar and choose "manage special vaccine event."

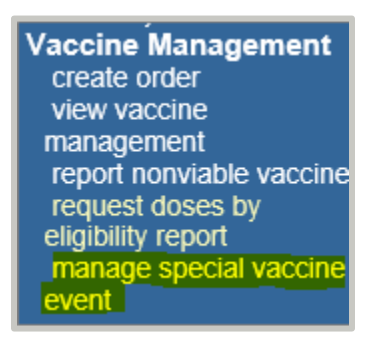

2. Under "Event," select the "Event Name" from the "Event Filter" drop-down. Then select "Search."

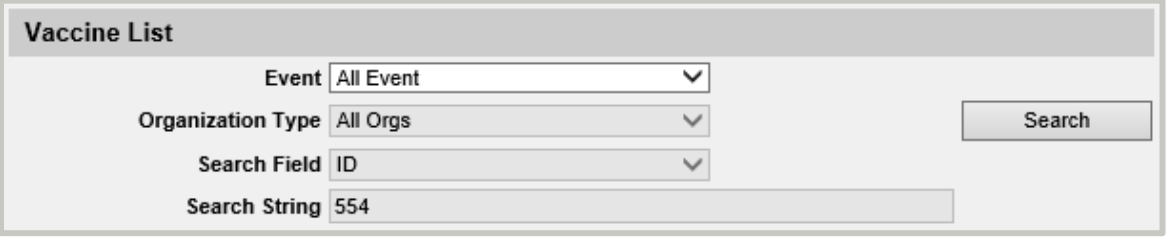

- 3. View the aggregate summary of the total doses ordered for that event by NDC and vaccine type.
- 4. Select the total doses distributed hyperlink.

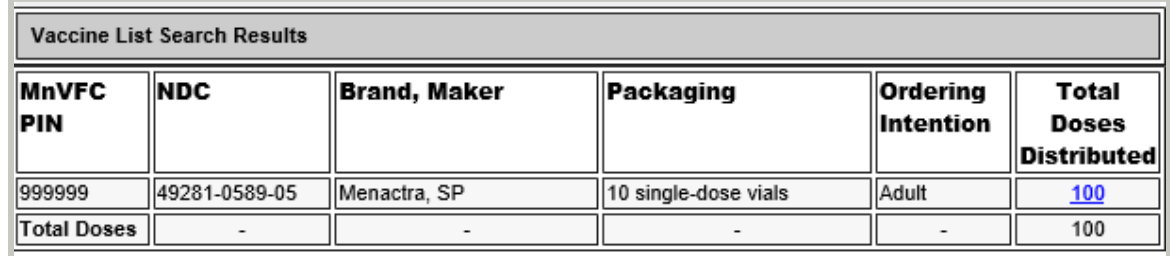

5. Scroll down to the bottom of the page to view the history and details of vaccine orders associated with that vaccine type.

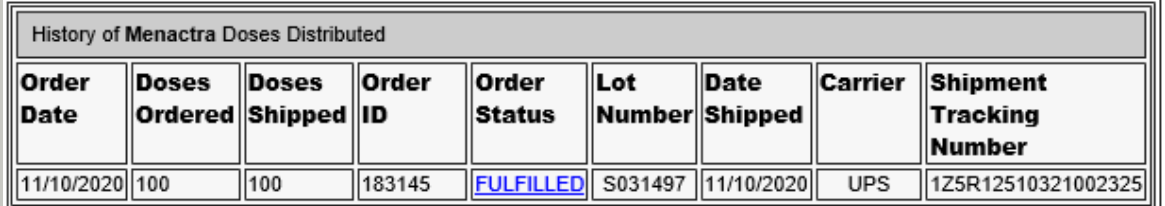

6. Select a vaccine's order status to view shipping information for that vaccine.

# <span id="page-10-0"></span>**MIIC Help**

For MIIC assistance, contact the MIIC help desk by phone at 651-201-5207 or by emailing [health.miichelp@state.mn.us](mailto:health.miichelp@state.mn.us) or by clicking on the "help desk" button on MIIC.

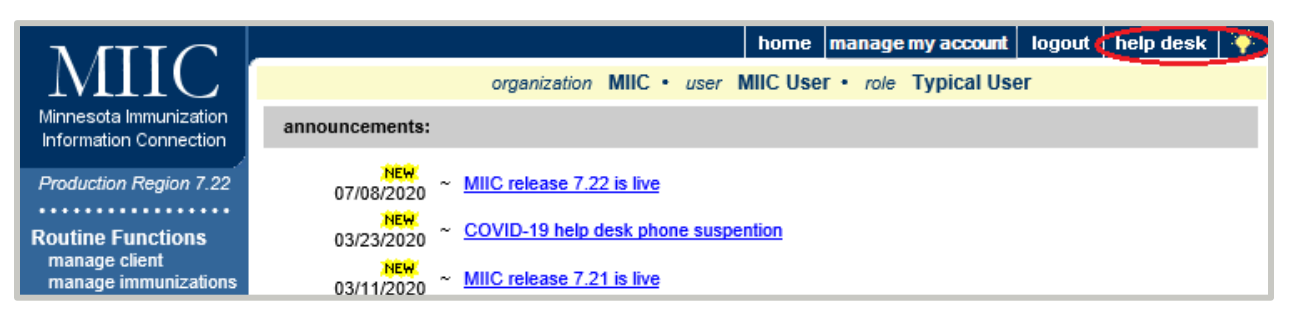

# <span id="page-10-1"></span>**MnVFC Help**

For questions related to vaccine orders, contact the MnVFC ordering staff at [health.mnvfc@state.mn.us o](mailto:health.mnvfc@state.mn.us)r call 651-201-5522 or 1-800-657-3970.

Minnesota Department of Health Minnesota Vaccines for Children Program PO Box 64975, St. Paul, MN 55164 651-201-5522 [health.mnvfc@state.mn.us](mailto:health.mnvfc@state.mn.us) [www.health.state.mn.us/people/immunize/miic](http://www.health.state.mn.us/people/immunize/miic)

11/16/2020

*To obtain this information in a different format, call: 651-201-5503.*